## Install MirrorOp Presenter on smartphones and tablets

You can visit the Apple App Store or the Google Play Store to download the MirrorOp Presenter app on your mobile device. You can also use the following QR code to get to the app stores directly.

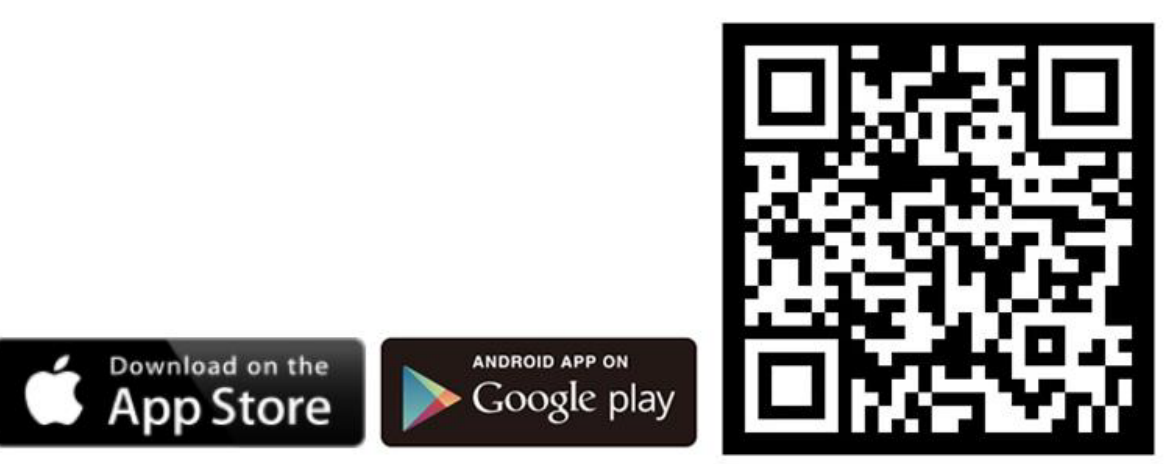

#### Network Connection

MirrorOp Presenter is best used with receiver devices connected to a big screen for presentation. Make sure the sender device is connected to the same network as the receiver device; otherwise you may not find the receiver device you want to use via the MirrorOp Presenter app.

During the presentation, internet connection is not always necessary, depending on which feature you use. The following features require internet connection: Cloud (Dropbox, OneDrive, Google Drive, iCloud) and Browser

#### Home Screen

After activating MirrorOp Presenter, you will be brought to the home screen where you can select which function to use. There are several buttons on the home screen:

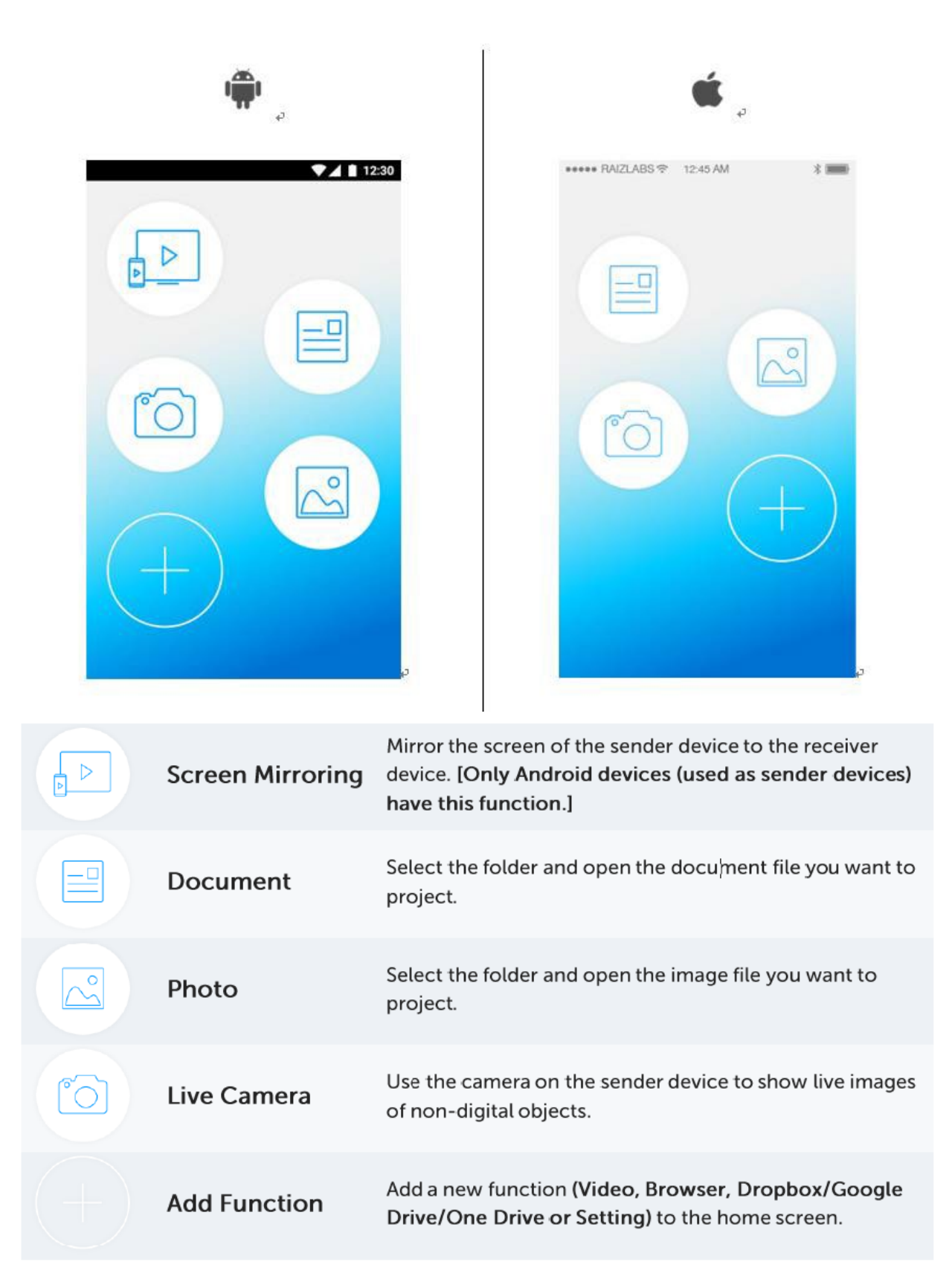

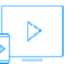

#### Screen Mirroring  $\sqrt{2}$  Only Android devices

To mirror the screen of the sender device to the receiver device, click the Play button  $\blacktriangleright$  at the bottom of the screen.

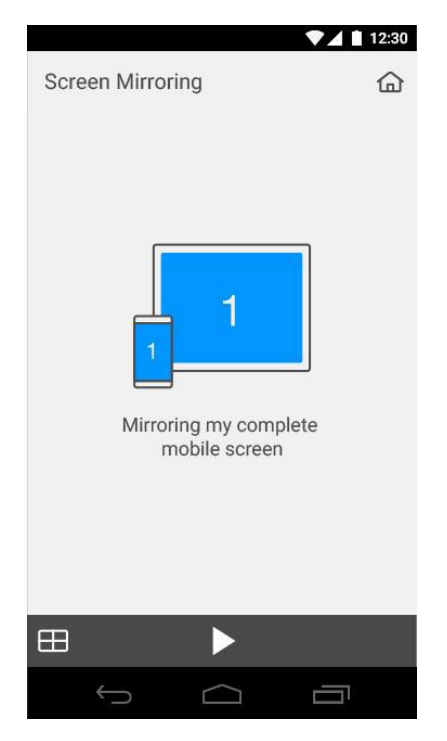

• Select a receiver device from the list of detected devices, or manually enter the hostname or IP address of the receiver device if the receiver device you want to connect to is not automatically detected. (You can "pull down to refresh" the list if you want the app to search for available receiver devices.)

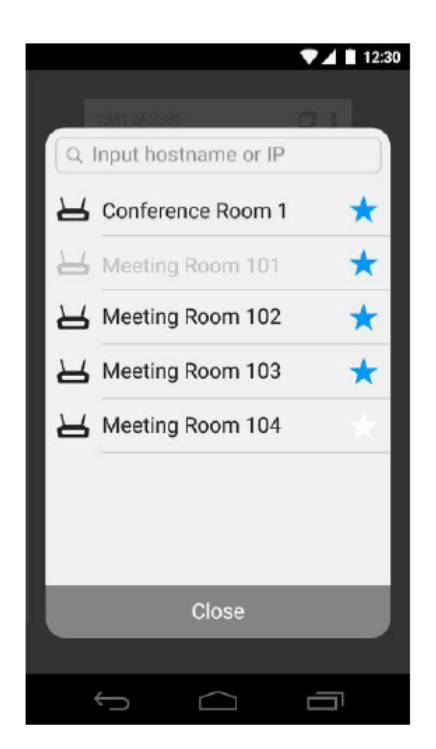

• Click the Play button again, and the screen image will be presented on the receiver device in the full-screen mode.

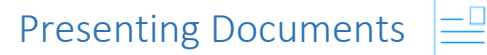

MirrorOp Presenter supports the following document formats: Word (doc, docx), Excel (xis, xlsx), PowerPoint (ppt, pptx), PDF.

To open documents for presentation, click the Document button  $\equiv$  on the home screen to show available options.

Select a document file to present from the file/folder list.

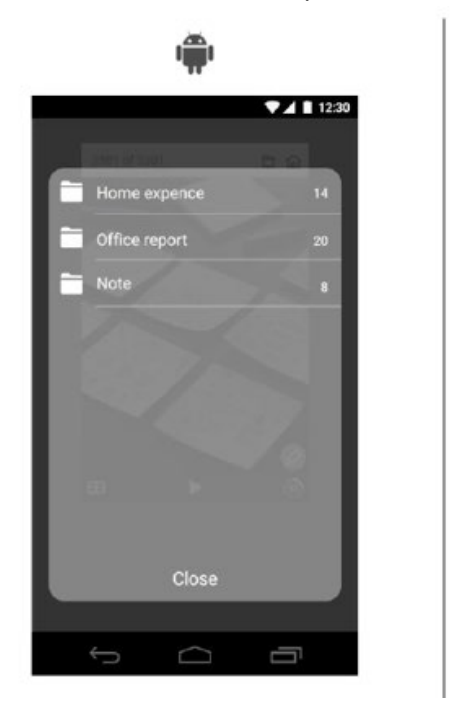

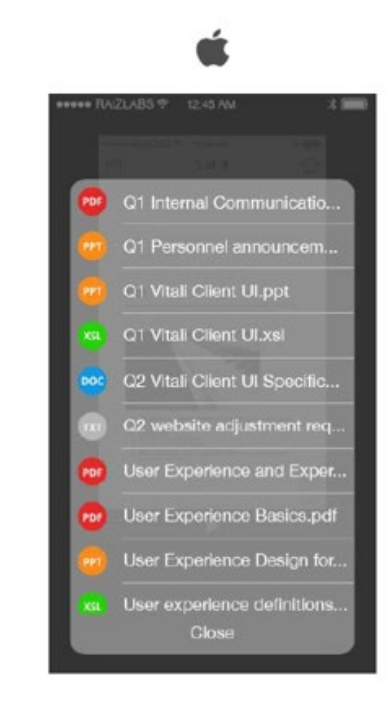

- Click the Play button  $\blacktriangleright$  at the bottom of the screen.
- Select a receiver device from the list of detected devices, or manually enter the IP address of the receiver device if the receiver device you want to connect to is not automatically detected. (You can "pull down to refresh" the list if you want the app to search for available receiver devices.)

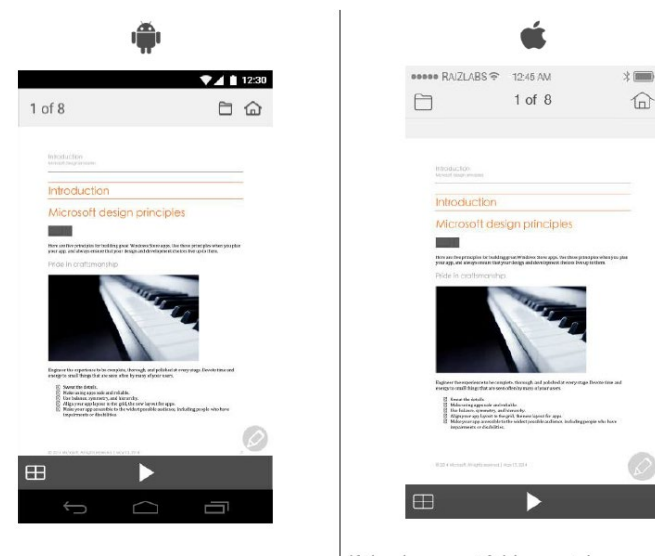

If the document file contains more than one page, you can click the  $\Box$  icon on the upper-right corner of the screen to select a specific page to present.

If the document folder contains more than one file, you can click the  $\Box$  icon on the upper-left corner of the screen to select another file to present.

• Click the Play button **a** again to start presentation.

# Presenting Photos  $\sim$

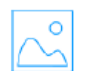

MirrorOp Presenter supports the following photo formats: JPG, PNG. To open photos for presentation, click the Photo button  $\left|\bigwedge_{k=1}^{\infty}\right|$  on the home screen to show available options.

• Select a photo file to present from the file/folder list.

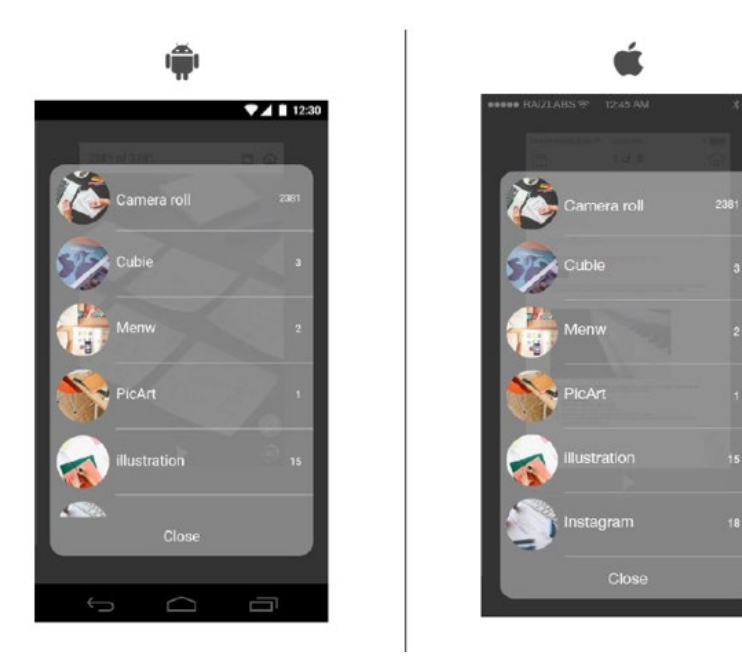

- Click the Play button  $\blacktriangleright$  at the bottom of the screen.
- Select a receiver device from the list of detected devices, or manually enter IP address of the receiver device if the receiver device you want to connect to is not automatically detected. (You can "pull down to refresh" the list if you want the app to search for available receiver devices.)

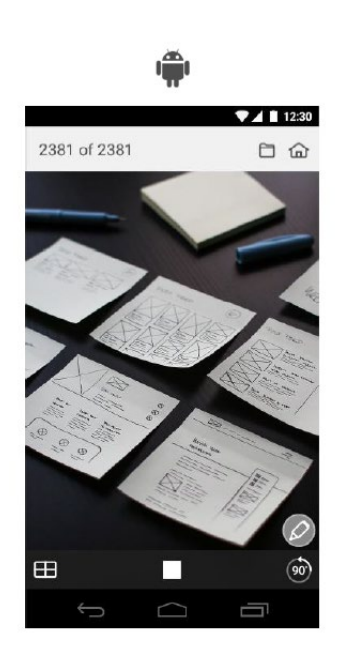

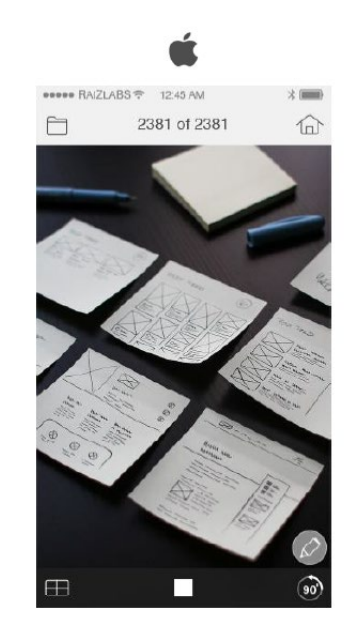

### Using Camera

MirrorOp Presenter's built-in camera function enables you to capture live images, which is essential for your presentation in certain situations. For example, you may want to share a hand-written manuscript that is too delicate to scan. Or, you may want to show the texture of a fruit. Or, you just want to share a great painting done by a student in class with the other students. In such situations, you can use the built-in camera to start live reporting.

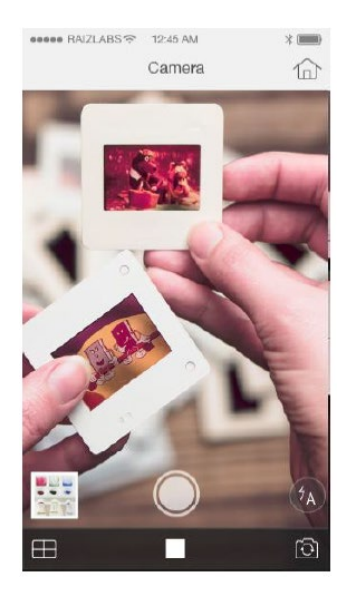

- Click the Camera button on the home screen.
- Use the camera to take a photo.
- Click on the photo file (on the lower-left corner of the screen) to start presentation.

### Playing Videos

You can stream videos to the receiver device via MirrorOp Presenter to enrich your presentation. Which video formats are supported by MirrorOp Presenter depends on the receiver device. To open videos for presentation, click the Video button on the home screen to show available options. Select a video file to present from the file/folder list.

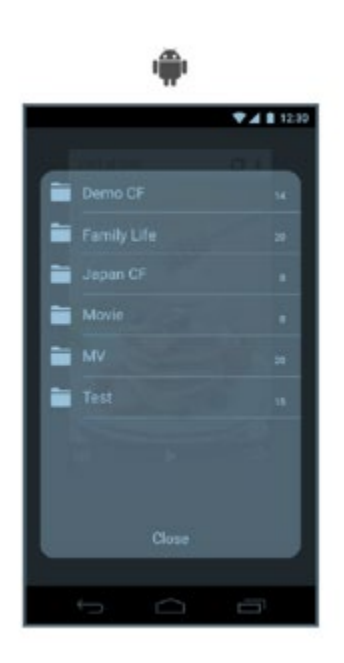

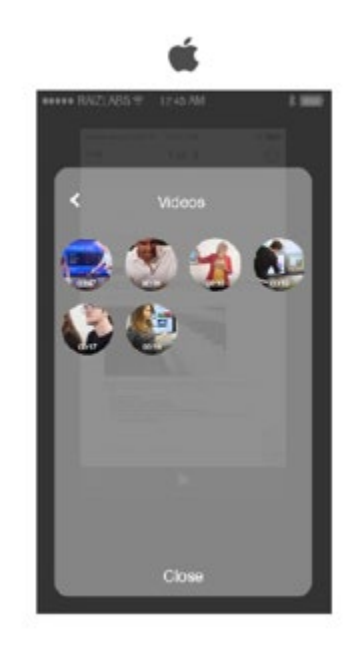

- Click the Play button **b** at the bottom of the screen.
- Select a receiver device from the list of detected devices, or manually enter the hostname or IP address of the receiver device if the receiver device you want to connect to is not automatically detected. {You can "pull down to refresh" the list if you want the app to search for available receiver devices.)
- Click the Play button IJ again to start presentation. (Note: Videos can only
- be streamed in the full-screen mode.)

#### Using Browser

This browser does not support web pages (e.g. YouTube) that require some plug-ins, such as Flash or Silverlight. To open a browser for presentation, click the Browser button<sup>®</sup> on the home screen. The browser page looks similar to that of other mobile browser apps. You can enter the website address (URL) in the edit box.

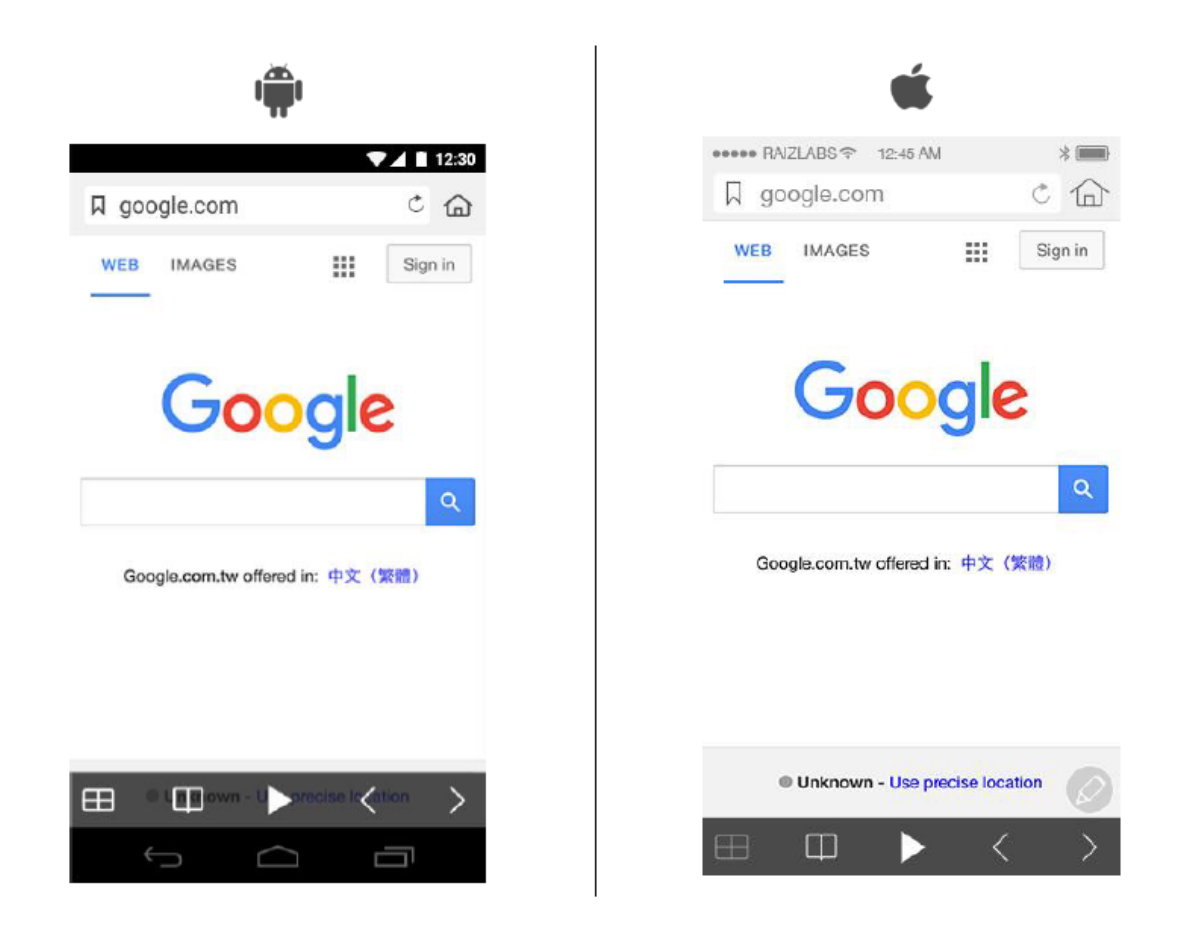

- Click the Play button at the bottom of the screen.
- Select a receiver device from the list of detected devices, or manually enter the hostname or IP address of the receiver device if the receiver device you want to connect to is not automatically detected. (You can "pull down to refresh" the list if you want the app to search for available receiver devices.)